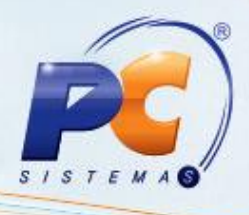

### **Apresentação**

Este tutorial descreve os procedimentos necessários para utilização da rotina **1188** – **Atualização Contábil de Inventários** que serve para emitir notas fiscais de entrada e/ou saída dos inventários realizados, concretizando assim a movimentação do estoque contábil oriunda de inventários realizados.

**Abaixo, descrição da criação e das últimas alterações efetuadas no documento.**

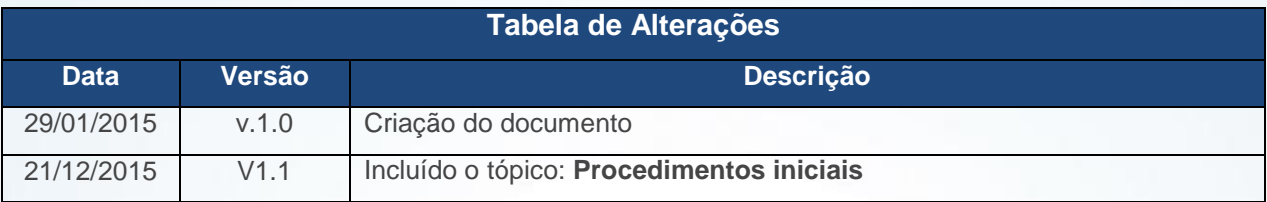

#### **1. Procedimentos inciais**

Antes de iniciar o processo de emissão da nota fiscal de inventário, acesse a rotina **132** - Parâmetros da Presidência >> parâmetro **2888** - Não gerar NF apenas relatório na atualização contábil do inventário e marque a opção **Não** para justificar esse ajuste de estoque.

### **2. Realizar atualização contábil de inventários**

Para efetuar a atualização contábil de inventários siga os procedimentos abaixo:

1.1) Acesse a rotina **1188** – **Atualização Contábil de Inventários**, selecione a **Filial** desejada e clique o botão para avançar:

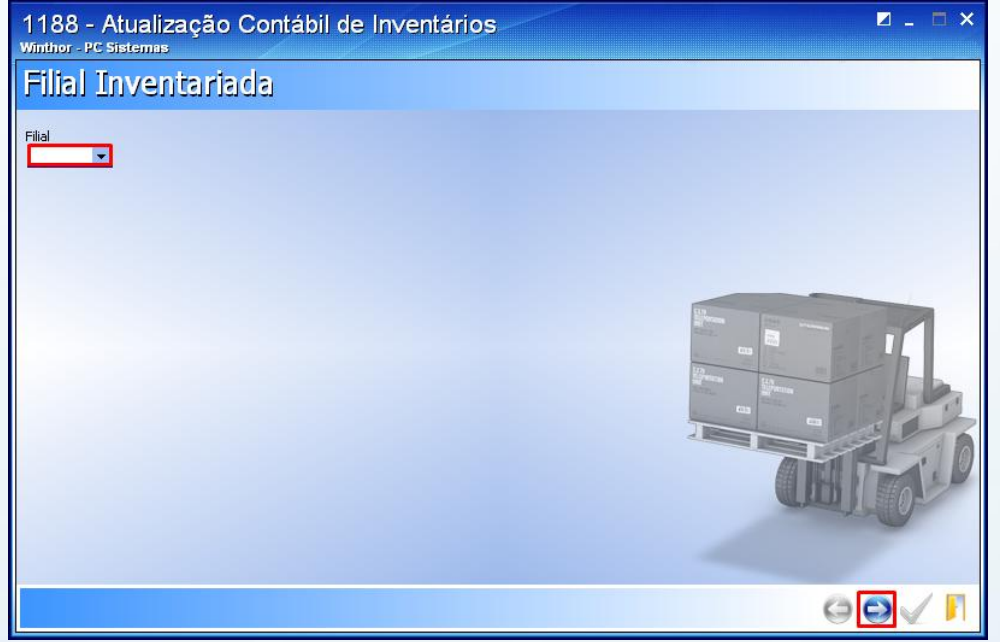

© Todos os direitos reservados. – PC Sistemas – v. 1.1 - Data: 21/12/2015 Página **1** de 4

# **TUTORIAL EMITIR NOTA FISCAL DE INVENTÁRIO**

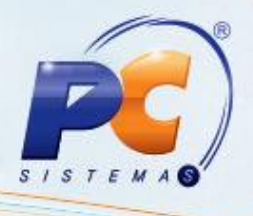

1.2 Informe o **Período de atualização do inventário** e clique o botão para avançar;

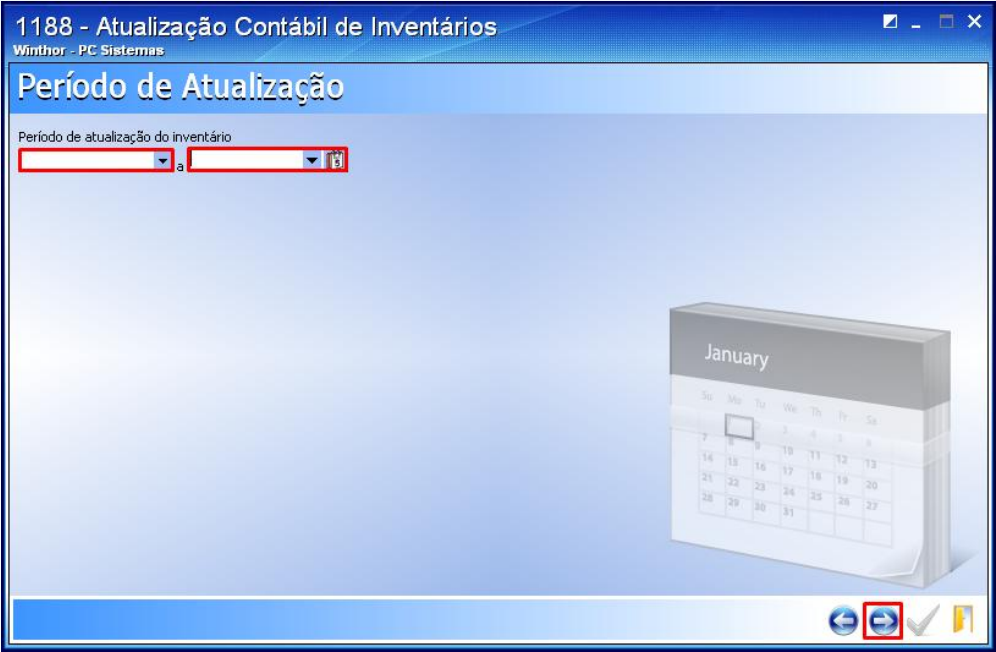

1.3 Os inventários atualizados serão apresentados conforme tela a seguir. Clique **Avançar**;

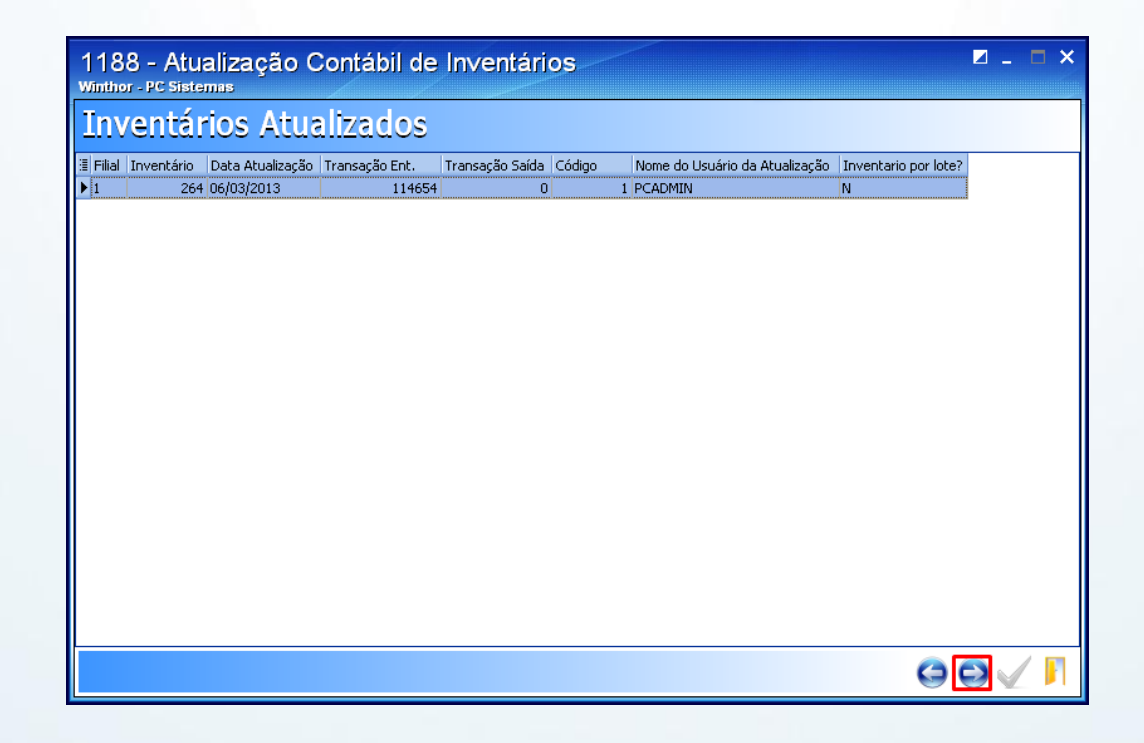

© Todos os direitos reservados. – PC Sistemas – v. 1.1 - Data: 21/12/2015 Página **2** de 4

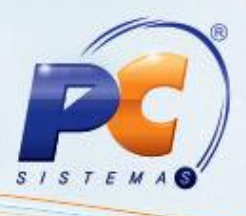

Serão exibidos os produtos com divergências de entrada e saída, assim como o devido custo, quantidade estoque, quantidade inventariada e a operação, que pode ser **EI – Entrada inventário** ou **SI – Saída por inventário**.

1.4 Preencha os campos **Cód.Fiscal Entrada** e **Cód. Fiscal Saída** e clique o botão de confirmação.

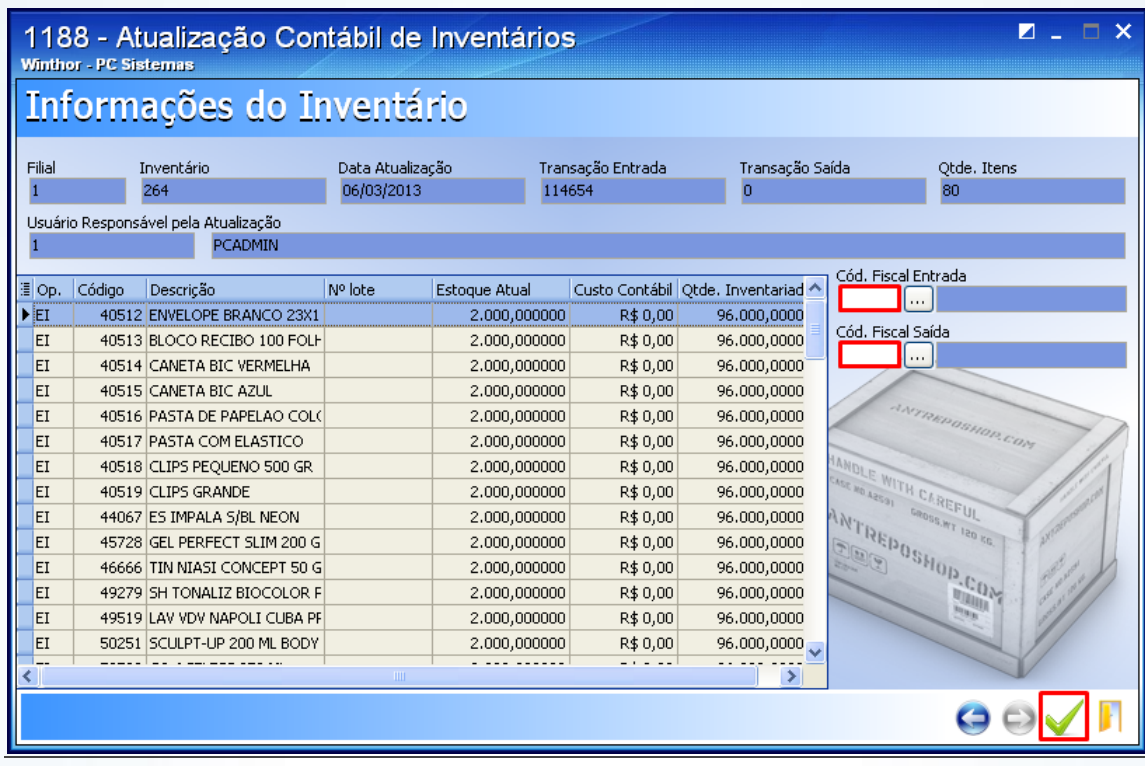

1.5 Clique **Sim** para a mensagem abaixo:

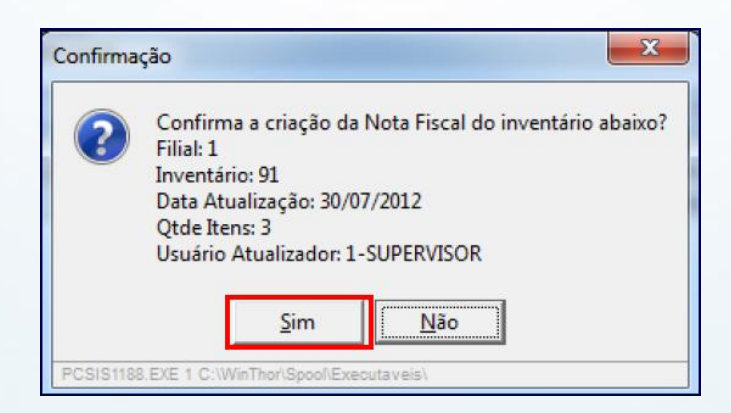

© Todos os direitos reservados. – PC Sistemas – v. 1.1 - Data: 21/12/2015 Página **3** de 4

# **TUTORIAL EMITIR NOTA FISCAL DE INVENTÁRIO**

1.6) Para finalizar acione o botão **OK**.

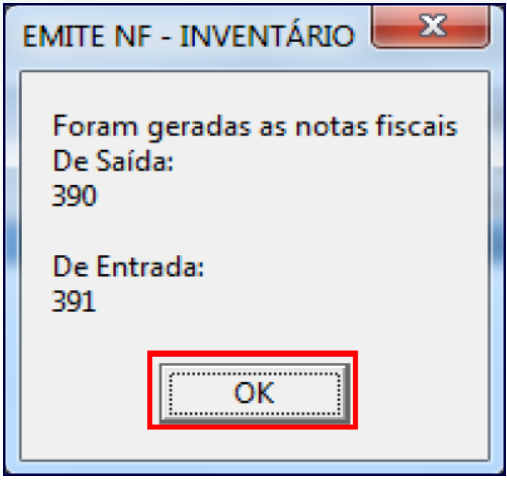

O processo descrito atualizará o **Estoque Ideal** da rotina **1010** - Livro Registro de Inventário. Os valores em estoque apresentados são enviados ao Fisco através do SPED Fiscal.

Mantenha o **WinThor Atualizado**, assim você proporciona o crescimento da sua empresa através de soluções criadas especialmente para o seu negócio!

Estamos à disposição para mais esclarecimentos e sugestões.

Fale com a PC: [www.pcsist.com.br](http://www.pcsist.com.br/)

Central de Relacionamento - (62) 3250 0210

© Todos os direitos reservados. – PC Sistemas – v. 1.1 - Data: 21/12/2015 Página **4** de 4